## **Making an Appointment Through MavCONNECT**  *Student View- Using "My Team" Scheduling*

Students can schedule appointments in MavCONNECT via their student mobile app or a desktop version of the system. To access MavCONNECT, open your [mobile app](https://www.mnsu.edu/mavconnect/mavconnect-resources/students/mavconnect-mobile-app/) or use the [desktop version](https://mnsu.navigate.eab.com/app/) of the system.

On the left bar or in the mobile app widget area, find the **Appointments** button to access scheduling options.

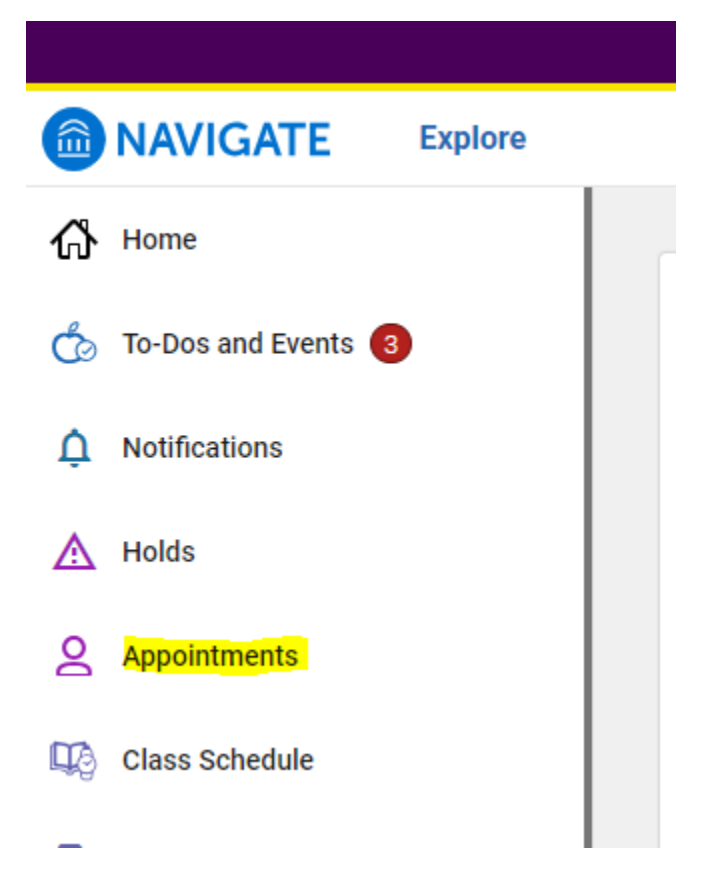

In the Appointments screen, look for your My Team tab and who you are looking to meet with.

# **Appointments**

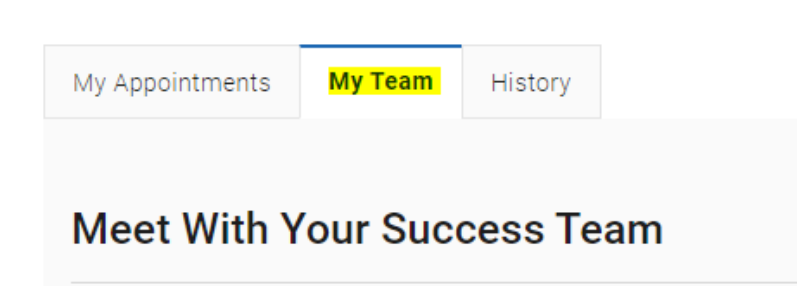

Note: Your team will only display staff/faculty that have been directly assigned to you for support. People on this list may or may not have availability for office hours in MavCONNECT.

Click on the individual's name that you are trying to schedule with. This will bring up the **New Appointment** scheduling screen.

You may need to select what type of support you need to find available times as well as choose between the appropriate Service/Reason for the appointment.

#### **New Appointment**

#### What can we help you find?

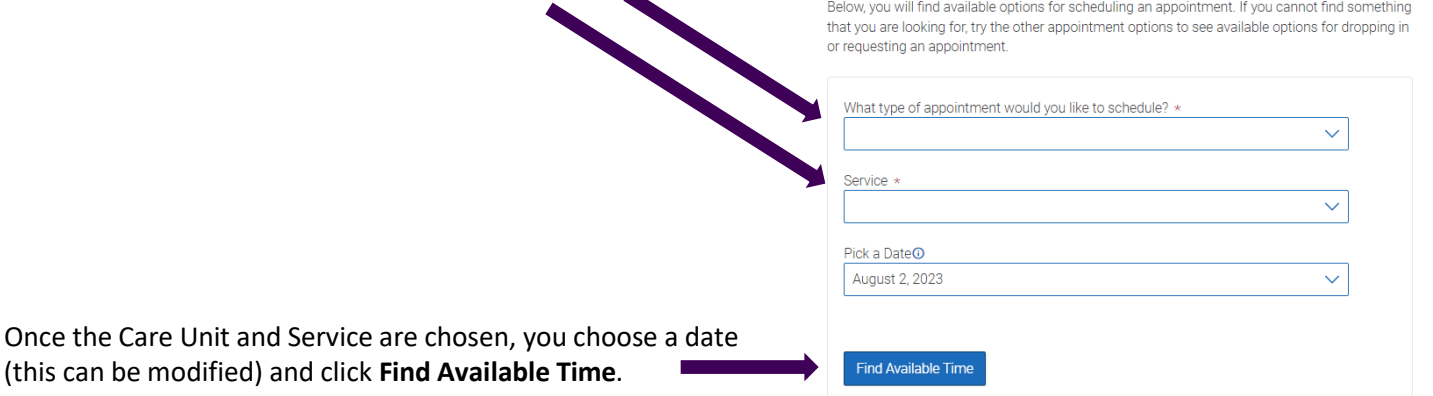

At the top of the page, you will see the options you chose on the previous page. These options can't be changed unless you select the **Start Over** link. These options are shown as "locked" as in the image below.

**Note:** If you click the back button on your browser, you may move away from the specific staff member's availability you were accessing using their profile link. If you need to change something as you set up an appointment, always use the Start Over link.

### **New Appointment**

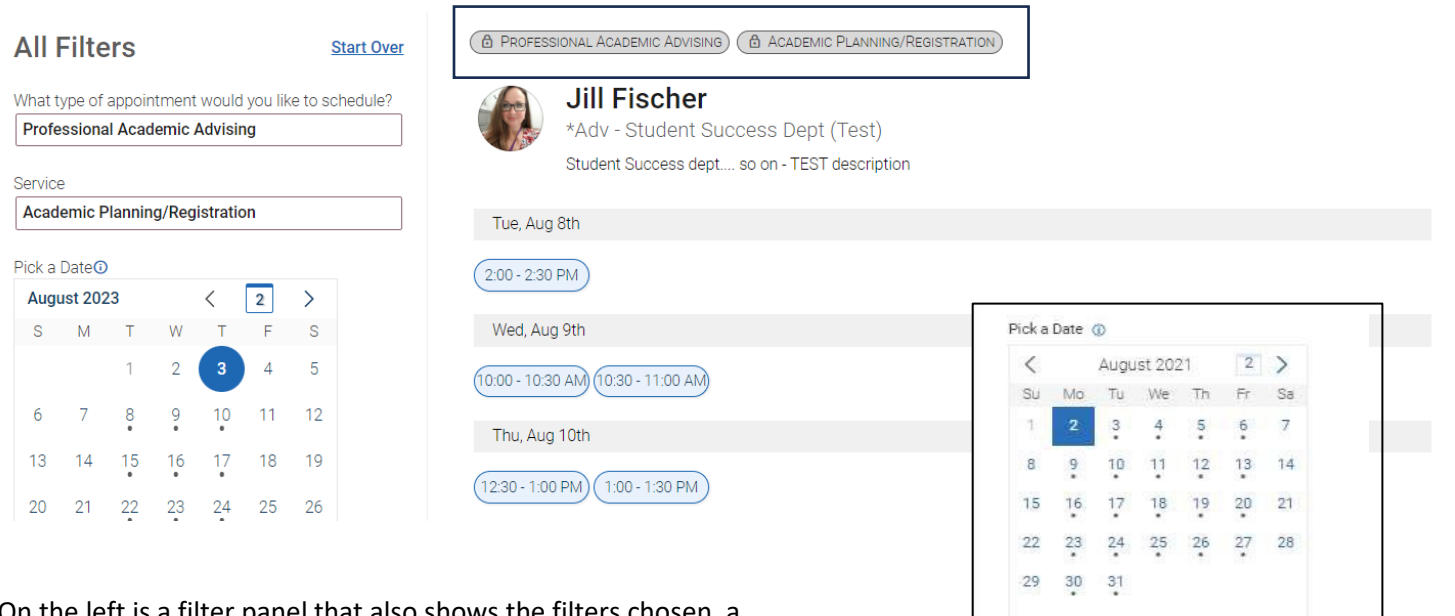

On the left is a filter panel that also shows the filters chosen, a calendar to pick a date for the appointment, and more filters to narrow appointment options. You can narrow by how you would like to meet, location, and course and adjust those filters as needed. The main panel updates to reflect filtering automatically.

*NOTE:* Availability will only show for those individuals who are a part of your assigned success team (i.e., academic advisor, student success coaches, instructors, etc.) who have availability set up.

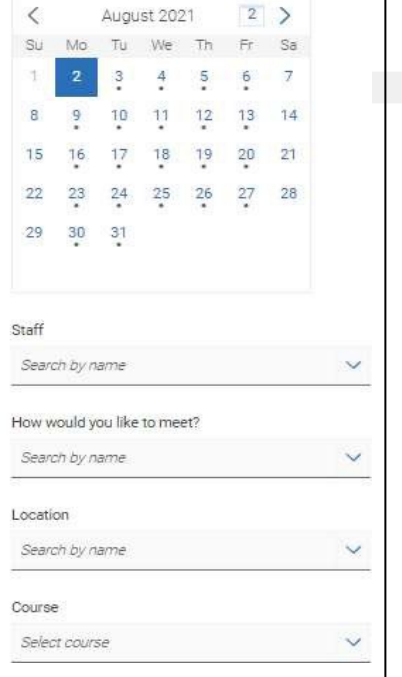

When you choose an appointment time, regardless of filters chosen, the **Review Detail** page opens.

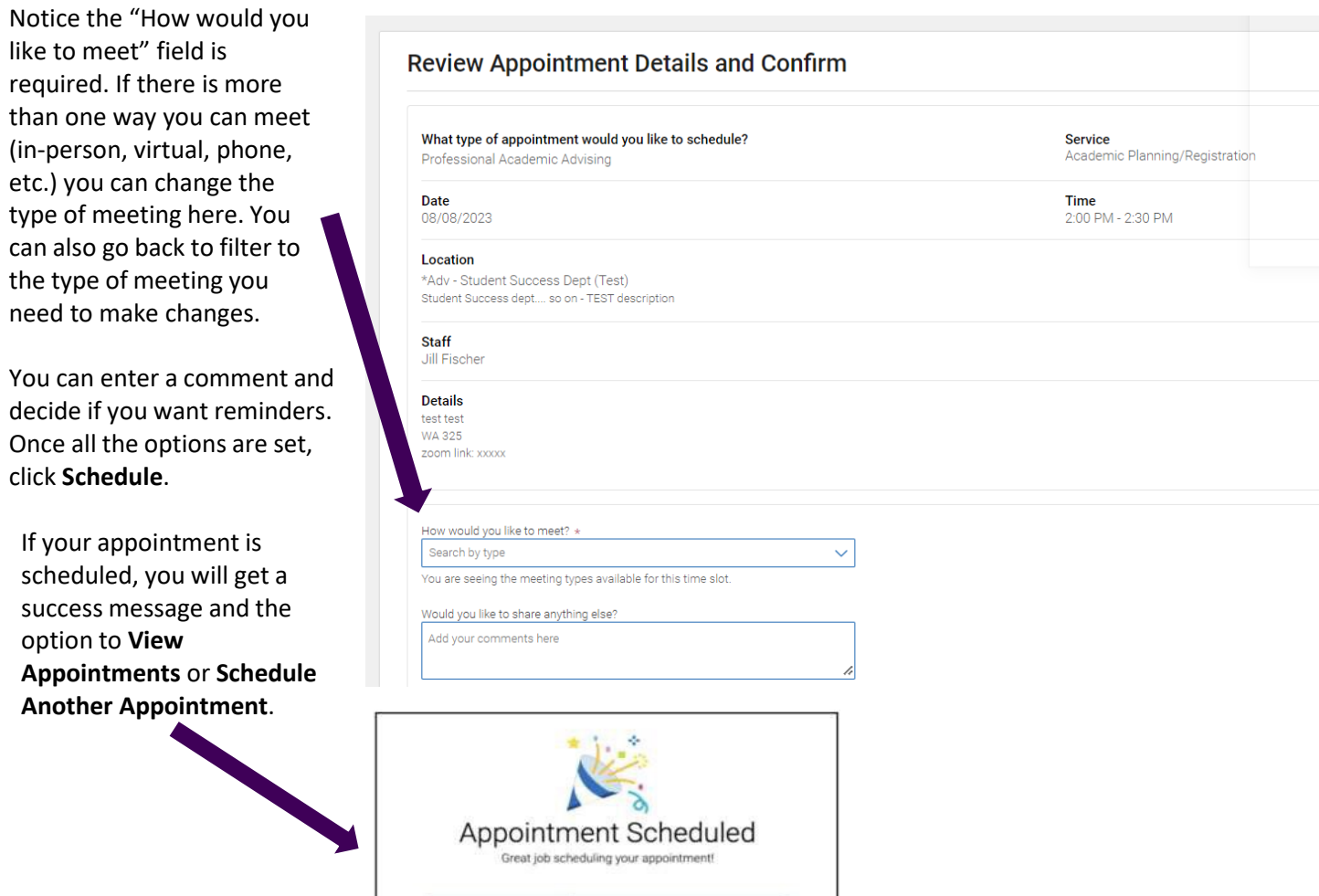

View Appointments | Schedule Another Appointment